### **Manual da Turma Virtual: MATERIAIS**

**Para acessar a turma virtual com o perfil Docente, siga o caminho indicado abaixo:**

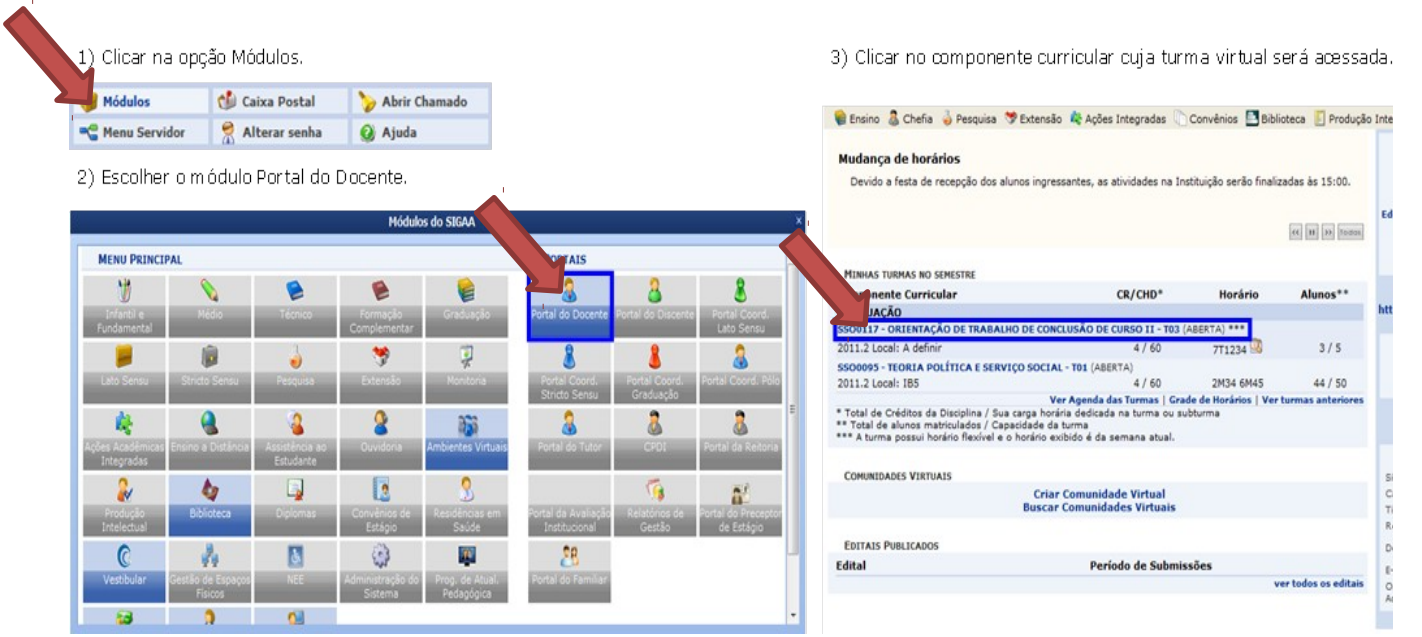

#### **MENU TURMA VIRTUAL MENU MATERIAIS**

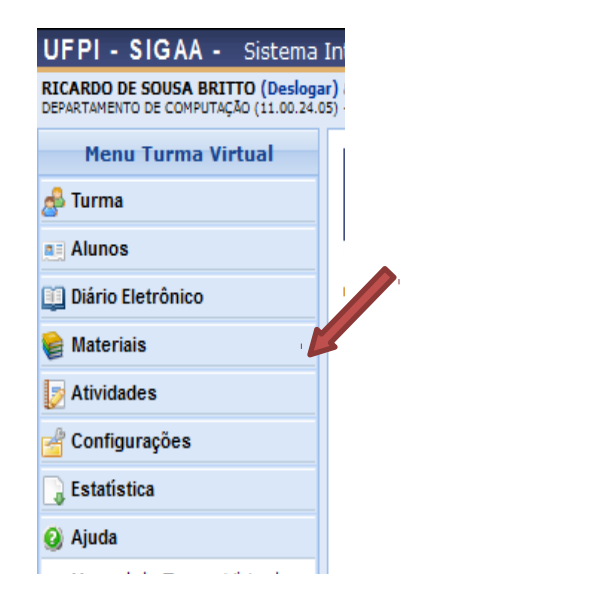

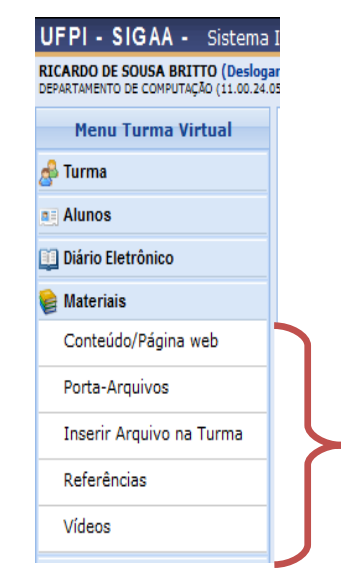

# **CONTEÚDO/PÁGINA WEB**

Esta operação possibilita que o usuário cadastre um conteúdo ou página da web no sistema, disponibilizando-o para os discentes matriculados no componente curricular consultado. Além de cadastrar, o usuário poderá consultar os conteúdos registrados anteriormente assim como modificá-los ou removê-los.

Para utilizar esta funcionalidade, acesse o *SIGAA → Módulos → Portal do Docente → Minhas Turmas no Semestre → Componente Curricular → Menu Turma Virtual → Materiais → Conteúdo/Página Web*.

O sistema exibirá a tela que permite a consulta dos *Conteúdos* registrados.

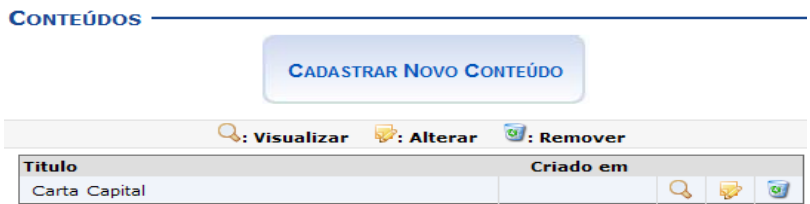

Para exemplificar selecionamos anteriormente o *Componente Curricular* COM0038 - Comunicação e Opinião Pública - T01.

O docente poderá cadastrar novos conteúdos no sistema que estarão disponíveis para os alunos pertencentes à turma virtual do componente curricular. Será possível visualizar detalhadamente os dados dos conteúdos cadastrados, alterar as informações registradas ou removê-las conforme o critério do docente. Essas operações serão descritas separadamente nos tópicos a seguir.

# **CADASTRAR NOVO CONTEÚDO/PÁGINA WEB**

Caso queira cadastrar um conteúdo/página web, clique no ícone . Desta forma, será exibida a tela que permite a inserção dos dados para o cadastro do *Novo Conteúdo*.

**CADASTRAR NOVO CONTEÚDO** 

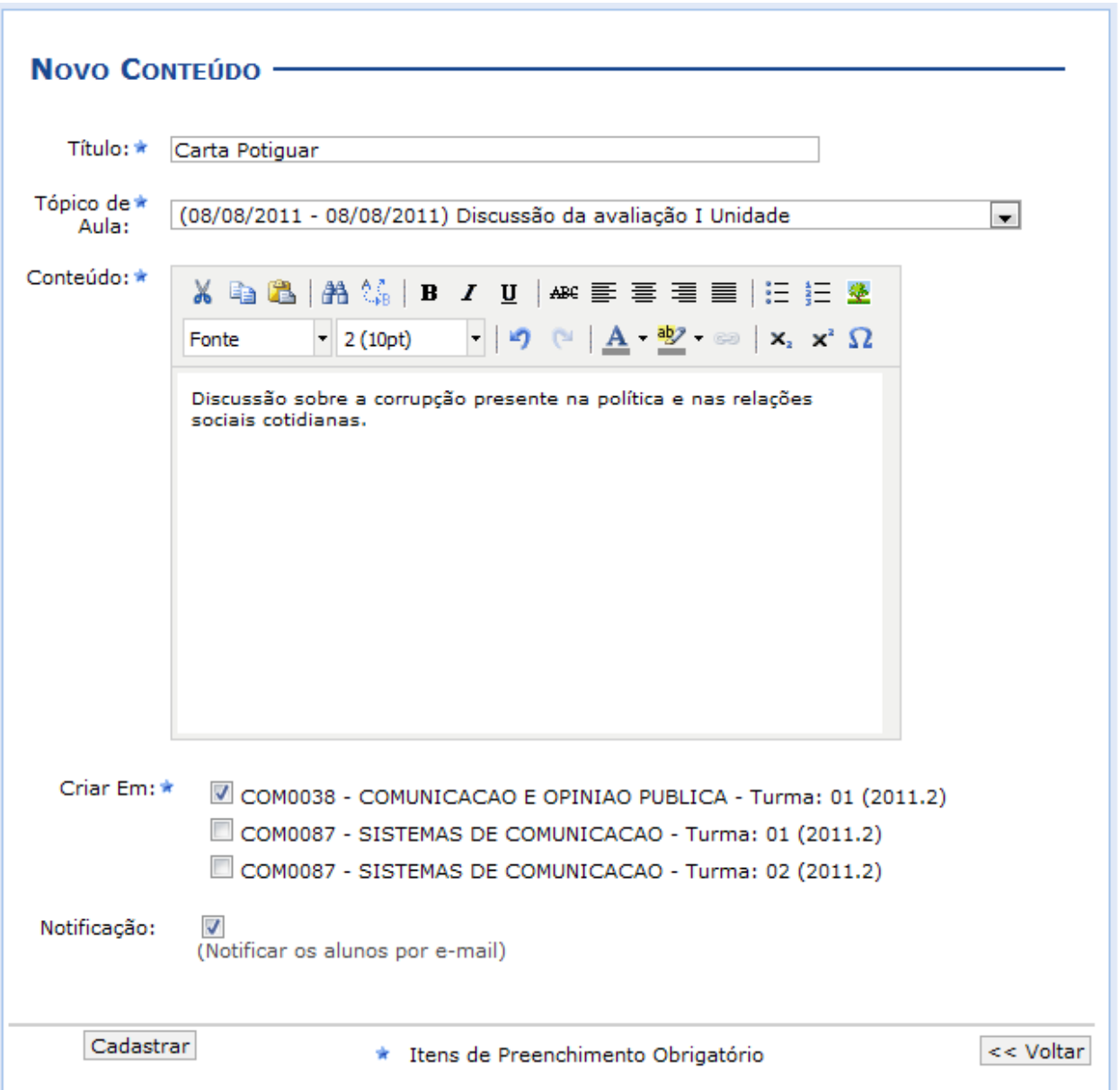

O usuário deverá informar os seguintes critérios para registrar um novo conteúdo:

*Título***:** Informe o título que corresponde ao conteúdo a ser cadastrado;

*Tópico de Aula***:** Forneça em qual tópico de aula o conteúdo inserido estará associado, selecionando um dos tópicos disponíveis na lista relacionada a este campo;

*Conteúdo***:** Descreva o conteúdo/página web que deseja cadastrar e disponibilizar para os discentes do componente curricular;

*Notificação***:** Selecione este item, se desejar notificar os discentes da disciplina sobre a inserção do conteúdo/página web no sistema;

*Criar em*: O usuário poderá optar por disponibilizar o conteúdo para outras turmas ministradas, selecionando as disciplinas que deseja conforme seu critério.

Clique em **Voltar**, para retornar à tela anterior.

Exemplificaremos ao informar *Título* Carta Potiguar, o *Tópico de Aula* (08/08/2011 - 08/08/2011) Discussão da Avaliação da I Unidade, o *Conteúdo* Discussão sobre a corrupção presente na política e nas relações sociais cotidianas, *Criar em* COM 0038 - Comunicação e Opinião Pública - Turma: 01 (2011.2) e o item *Notificação* selecionado.

Para prosseguir, clique em **Cadastrar**.

Em seguida, será exibida uma mensagem de sucesso sobre o cadastramento do conteúdo.

· Conteúdo cadastrado com sucesso.

# **VISUALIZAR CONTEÚDO/PÁGINA WEB**

Para visualizar detalhadamente um conteúdo cadastrado, clique no ícone . Assim a *Visualização do Conteúdo* poderá ser realizada pelo docente, incluindo a descrição e a data de cadastro desse registro.

Se desejar alterar as informações referentes ao conteúdo, clique em **Editar**. Essa operação será semelhante a função descrita no tópico Alterar Conteúdo/Página Web.

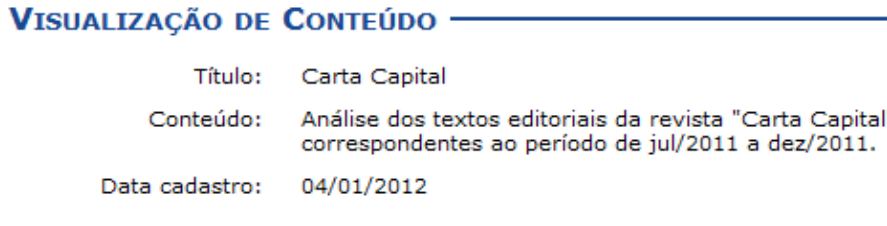

Editar << Voltar

# **ALTERAR CONTEÚDO/PÁGINA WEB**

Se desejar alterar as informações de um conteúdo, clique no ícone ... Então, o usuário poderá *Editar Conteúdo* conforme os dados disponíveis para modificação.

#### EDITAR CONTEÚDO - TENERAL EN EL ENTREGADO A EL ENTREGADO EN EL ENTREGADO EL ENTREGADO EL ENTREGADO EL EL ENTREGADO EL ENTREGADO EL ENTREGADO EL ENTREGADO EL ENTREGADO EL ENTREGADO EL ENTREGADO EL ENTREGADO EL ENTREGADO EL

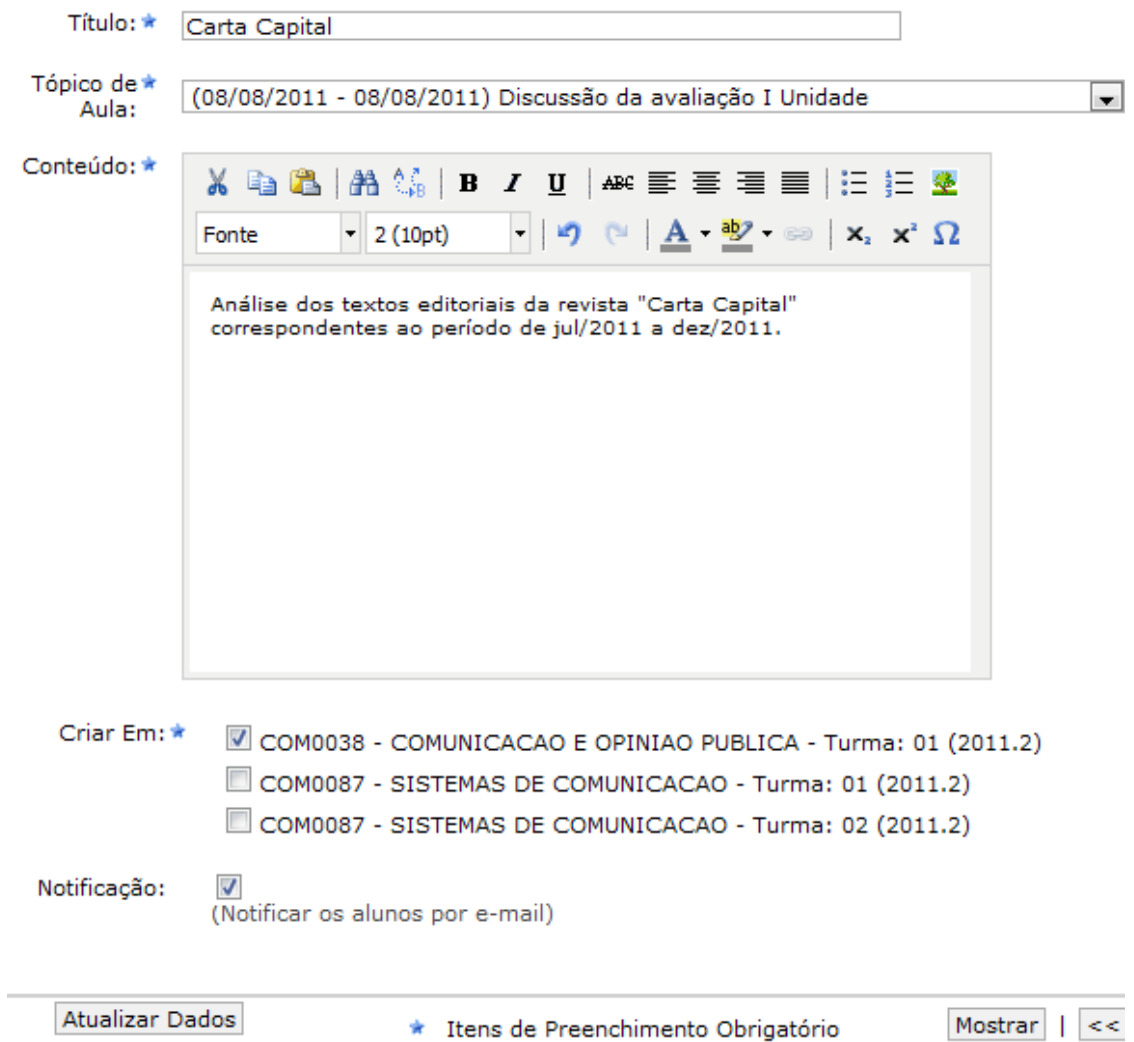

Os dados disponíveis para alteração serão semelhantes aos parâmetros de cadastro, já apresentados anteriormente.

Para visualizar o conteúdo detalhadamente, clique em **Mostrar** e as informações serão exibidas na tela, como já apresentado no tópico Visualizar

Conteúdo/Página Web.

Para concluir a modificação dos dados, clique em **Atualizar Dados** e a seguinte mensagem de sucesso será exibida:

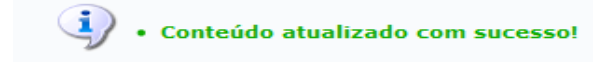

# **REMOVER CONTEÚDO/PÁGINA WEB**

Ao clicar no ícone , o sistema possibilitará que o docente remova um conteúdo/página web registrado. Ao optar por remover, uma caixa de diálogo será exibida sobre a confirmação de exclusão do registro.

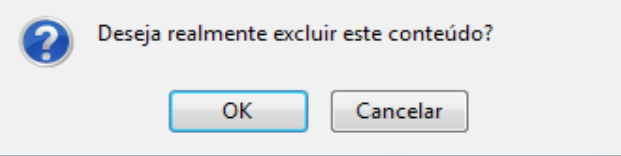

Clique em **OK** para confirmar a exclusão e a seguinte mensagem de sucesso será exibida confirmando o procedimento realizado:

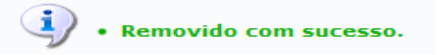

### **PORTA-ARQUIVOS**

Esta funcionalidade permitirá ao docente armazenar conteúdos e materiais no sistema e disponibilizá-los aos alunos. Desta forma, será possível gerenciar pastas, alterar ou remover arquivos assim como associá-los a outras turmas virtuais das quais o docente participa.

Para realizar esta operação, o usuário deverá acessar o *SIGAA → Módulos → Portal do Docente → Minhas Turmas no Semestre → Componente Curricular → Menu Turma Virtual → Materiais → Porta-Arquivos*.

O sistema exibirá a seguinte tela:

Bem vindo ao porta-arquivos do SIGAA. Com esta funcionalidade você poderá quardar os arquivos que utiliza nas aulas para disponibilizar para seus alunos. Você está usando 1003,89MB de 4096,00MB disponíveis. Isso corresponde a 24,5% do total.

24,5%

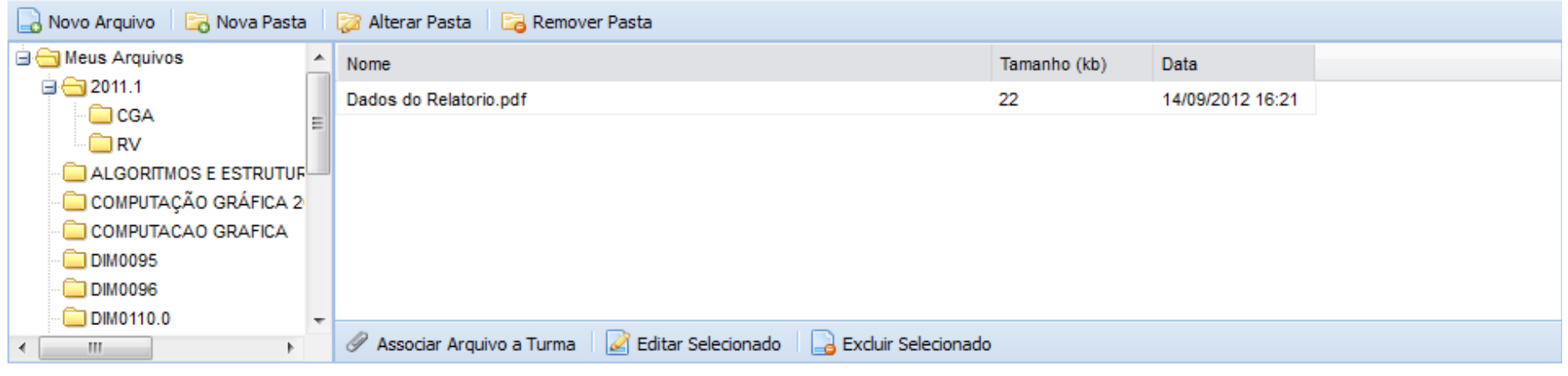

#### **Turma Virtual**

Para retornar ao menu principal da Turma Virtual, clique no link <del>Turma Virtual</del>

Na tela apresentada acima, o usuário poderá adicionar um *Novo Arquivo* às pastas do porta-arquivos, poderá criar uma *Nova Pasta*, *Alterar Pasta*, *Remover Pasta*, *Associar Arquivo a Turma*, editar ou excluir os arquivos associados as turmas em *Editar Selecionado* e *Excluir Selecionado*, respectivamente. Estas operações serão explicadas nos tópicos a seguir.

#### **NOVO ARQUIVO**

O usuário poderá consultar as pastas presentes no porta-arquivos bem como os arquivos contidos nela. Para inserir um novo arquivo no porta-arquivos,

o usuário deverá clicar no ícone **a Novo Arquivo** . O sistema apresentará a seguinte tela:

#### **INSERIR AROUIVO NO PORTA-AROUIVOS -**

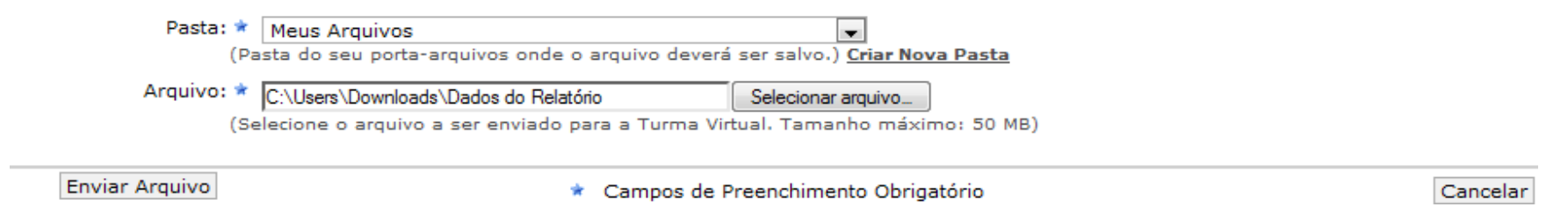

Caso desista da operação, clique em **Cancelar**. O sistema apresentará uma janela para confirmação.

Na tela acima, o usuário poderá criar uma nova pasta para se inserir os arquivos que desejar. Para isso, clique no link . O sistema exibirá a seguinte janela:

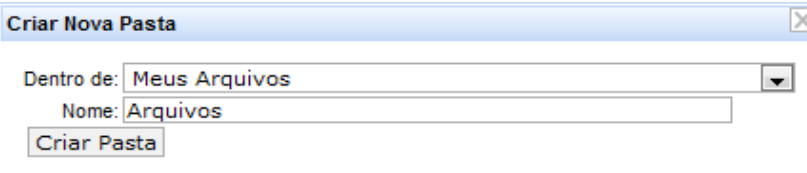

Para confirmar a criação da pasta, o usuário deverá selecione *Dentro de* onde será inserida a pasta e fornecer seu *Nome*. Clique em **Criar Pasta** para confirmar a operação. Exemplificaremos a operação de criação de pasta *Dentro de* Meus Arquivos e o *Nome* Arquivos. A seguinte mensagem de sucesso será apresentada:

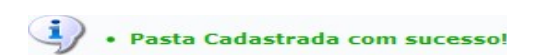

Para inserir o arquivo no porta-arquivos, o usuário deverá selecionar a *Pasta* de destino e clicar em **Selecionar Arquivo** para selecionar o *Arquivo* desejado. Clique em **Enviar Arquivo** para confirmar a operação. A seguinte mensagem de sucesso será apresentada:

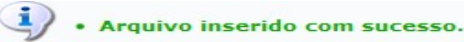

#### **NOVA PASTA**

O docente poderá cadastrar uma nova pasta no porta-arquivos clicando no ícone . Desta forma, será exibida a tela que permite ao usuário criar uma nova pasta. A localização da pasta que será criada dependerá de qual pasta foi selecionada anteriormente no porta-arquivos, de modo que a nova pasta estará associada à primeira pasta selecionada no porta-arquivos. O sistema apresentará a seguinte janela:

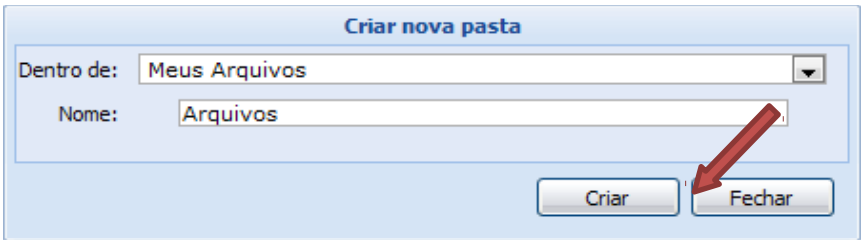

Se desejar encerrar a visualização desta janela, clique em **Fechar**. Esta operação será válida para todas as telas que apresentarem esta função. Para confirmar a criação da pasta, o usuário deverá selecionar *Dentro de* onde será inserida a pasta e fornecer seu *Nome*. Clique em **Criar** para confirmar a operação. Exemplificaremos a operação de criação de pasta *Dentro de* Meus Arquivos e o *Nome* Arquivos. A seguinte janela de sucesso será apresentada:

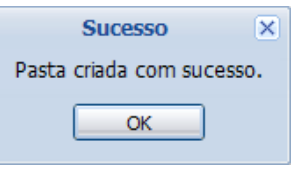

Clique em **OK** para finalizar a visualização da janela.

### **ALTERAR PASTA**

O sistema possibilitará que o docente modifique uma pasta registrada no porta-arquivos. Para realizar esta operação, clique no ícone sistema exibirá a seguinte janela de alteração:

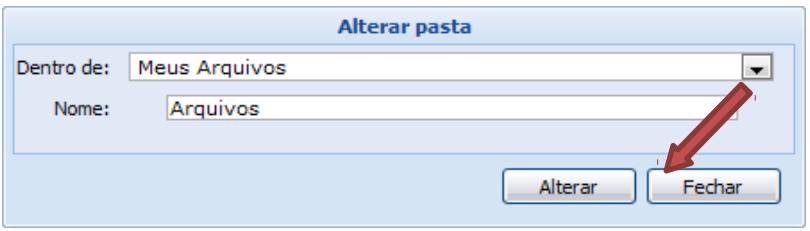

Os dados disponíveis para alteração são semelhantes aos critérios apresentados na janela de cadastro de uma nova pasta, exibido anteriormente neste manual. Para confirmar a operação, clique em **Alterar**. A seguinte janela de sucesso será exibida:

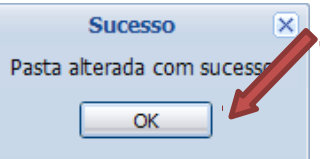

Confirme a leitura da mensagem clicando em **OK**.

### **REMOVER PASTA**

Caso deseje remover uma pasta cadastrada no sistema, o usuário deverá clicar no ícone presente no porta-arquivos. O sistema exibirá a seguinte janela:

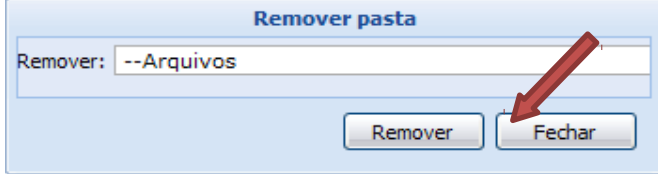

Para remover uma pasta será necessário indicar qual deseja *Remover*, selecionando umas das opções presentes na lista referente a este parâmetro. É importante salientar que ao optar por excluir uma pasta, todo o seu conteúdo também será removido. Exemplificaremos a operação com a pasta Arquivos. Clique em **Remover** para confirmar a operação. O sistema exibirá a seguinte caixa de confirmação:

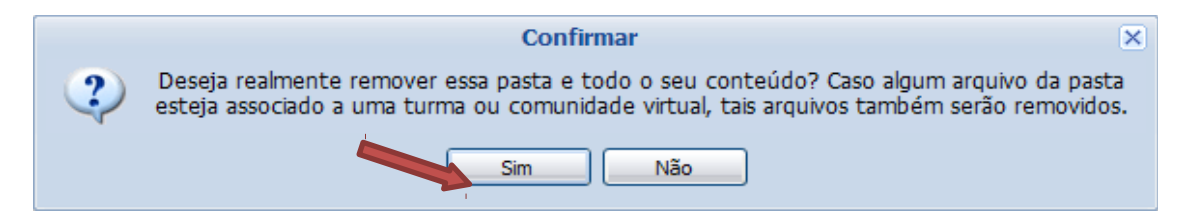

Se preferir não confirmar a operação, clique em **Não**. Clique em **Sim** para confirmar a operação. O sistema exibirá a seguinte janela de sucesso:

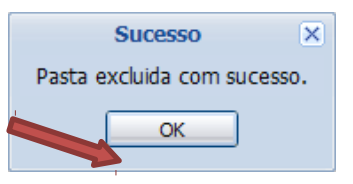

Após ler a mensagem de sucesso, clique em **OK**.

### **ASSOCIAR ARQUIVO A TURMA**

O usuário poderá associar um arquivo a outras turmas virtuais das quais o docente participa. Clique no ícone **para arquivo a Turma** para realizar esta operação. O sistema carregará a seguinte tela:

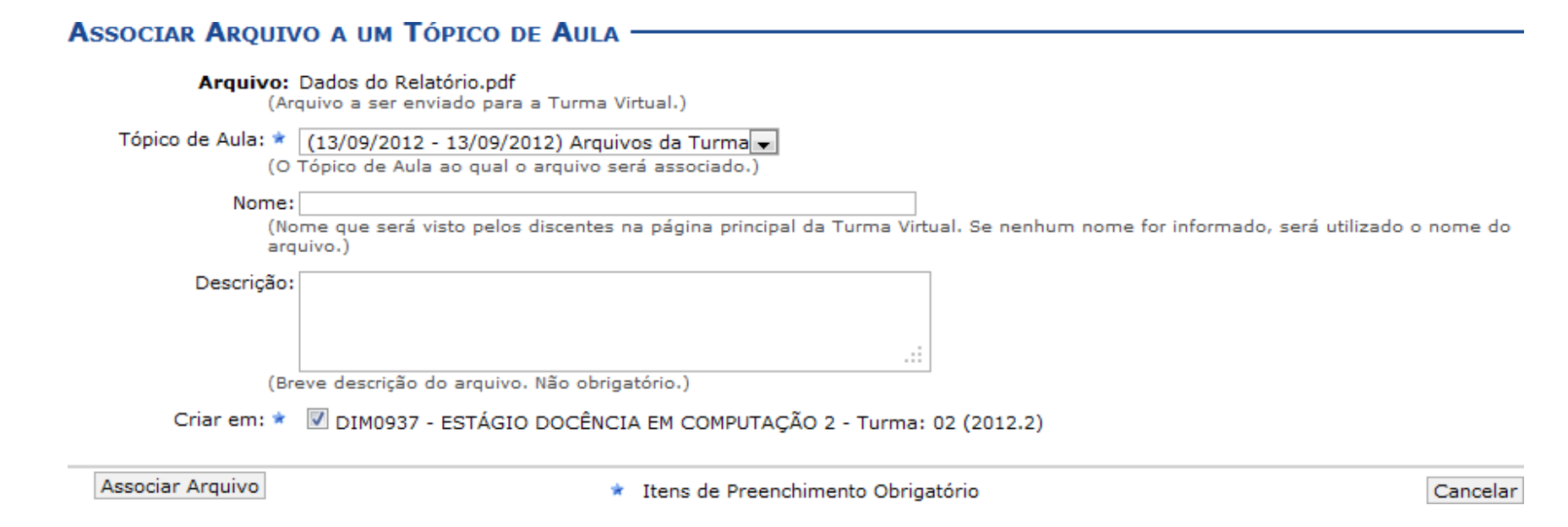

Na tela apresentada acima, o usuário poderá informar os seguintes dados:

*Tópico de Aula***:** Selecione o tópico de aula ao qual o arquivo será associado;

*Nome***:** Informe o nome que será visualizado pelos discentes na página da turma virtual. Caso não forneça este critério, o sistema utilizará o nome do

arquivo para visualização;

*Descrição***:** Digite uma breve descrição sobre o arquivo;

*Criar em*: Selecione este campo para indicar a qual turma virtual o arquivo estará associado.

Para dar prosseguimento a operação, clique em **Associar Arquivo**. Exemplificaremos a operação selecionando o *Tópico de Aula* (13/09/2012 - 13/09/2012) Arquivos da Turma e selecionando a opção *Criar em* DIM 0937 - ESTÁGIO DOCÊNCIA EM COMPUTAÇÃO 2 - Turma 02 (2012.2). O sistema exibirá a seguinte mensagem de sucesso:

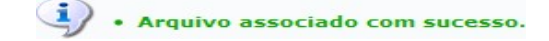

### **EDITAR SELECIONADO**

O usuário poderá alterar as informações sobre o arquivo que deseja consultar. Para isso, clique no arquivo desejado e em seguida no ícone Editar Selecionado . Assim, será apresentada a seguinte tela que permite ao docente renomear o arquivo armazenado no porta-arquivos:

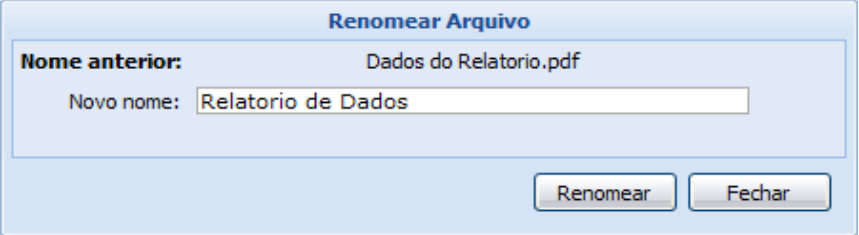

O sistema exibirá o *Nome Anterior* do arquivo selecionado. Para renomeá-lo, forneça o *Novo Nome* que deseja cadastrar para o arquivo e clique em **Renomear**. Exemplificaremos a operação com o *Novo Nome*: Relatório de Dados. A seguinte mensagem de sucesso será exibida pelo sistema:

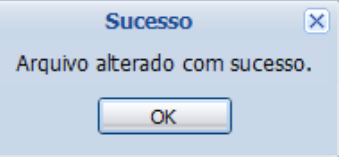

Leia a mensagem de sucesso e clique em **OK**.

### **EXCLUIR SELECIONADO**

Caso deseje excluir um arquivo presente no porta-arquivos, o usuário deverá clicar no arquivo desejado e em seguida no ícone **La Excluir Selecionado**. Ao optar por remover o arquivo, o sistema exibirá a seguinte janela para confirmação:

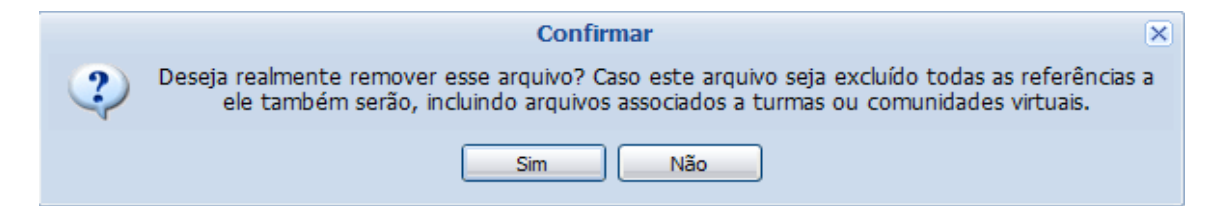

Ao optar por excluir o arquivo, todo o seu conteúdo também será removido. Se preferir não confirmar a operação, clique em **Não**. Clique em **Sim** para confirmar a operação. O sistema exibirá a seguinte janela de sucesso:

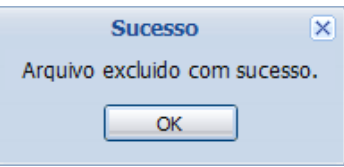

Clique em **OK** para fechar a janela acima.

### **INSERIR ARQUIVO NA TURMA**

Esta funcionalidade permitirá ao usuário inserir arquivos para que a turma virtual possa consultá-los posteriormente. Será possível anexar um arquivo, cadastrar a sua descrição, além de torná-lo disponível para consultas em diferentes turmas virtuais ministradas pelo docente.

Para realizar esta operação, o usuário deverá acessar o *SIGAA → Módulos → Portal do Docente → Minhas Turmas no Semestre → Componente Curricular → Menu Turma Virtual → Materiais → Inserir Arquivo na Turma*.

O sistema exibirá a seguinte tela:

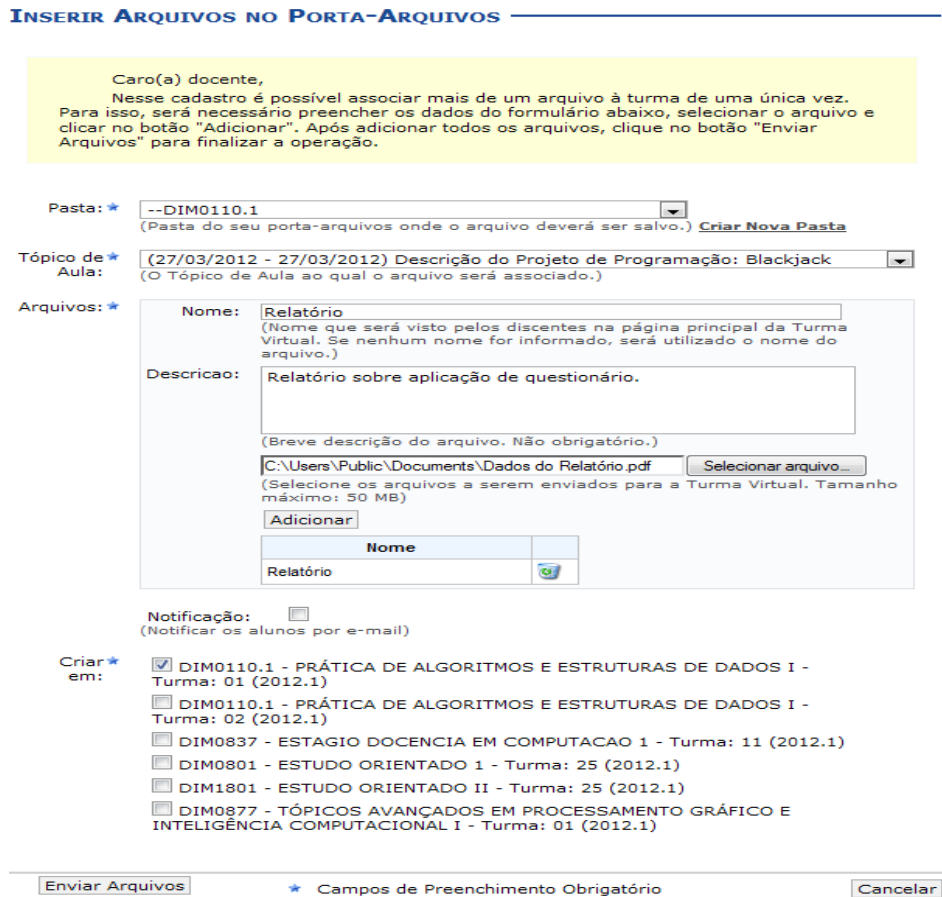

Caso desista da operação, clique em **Cancelar**. O sistema exibirá uma janela para confirmação.

O usuário deverá informar os seguintes critérios para inserir um documento:

*Pasta***:** Selecione a pasta referente à disciplina que ministra, a qual deseja incluir o arquivo;

*Tópico de Aula***:** Forneça em qual tópico de aula o arquivo inserido estará associado, selecionando um dos tópicos disponíveis na lista relacionada a este campo;

*Nome***:** Informe o nome do arquivo anexado;

*Descrição***:** Descreva o conteúdo referente ao documento inserido;

*Selecionar Arquivo***:** Clique neste botão para selecionar o arquivo que deseja inserir. Clique em **Adicionar** para confirmar a operação. O arquivo será adicionado na tela, como na exemplificação da imagem acima. O usuário poderá adicionar outros arquivos repetindo esta etapa. Caso deseje remover o arquivo adicionado, clique no ícone  $\sqrt[8]{\frac{1}{2}}$ 

*Notificação***:** Selecione este item, caso deseje notificar os discentes da disciplina sobre a inserção do arquivo;

*Criar em*: O usuário poderá optar por disponibilizar o documento para outras turmas ministradas, selecionando as disciplinas que desejar, conforme seu critério.

Caso deseje criar uma nova pasta para ser inserido arquivos, clique no link

A seguinte tela será exibida:

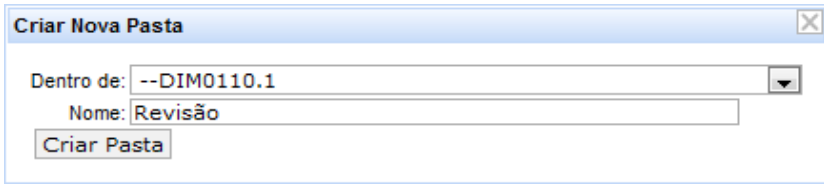

Selecione o local em que a pasta será criada, no critério *Dentro de* e forneça o *Nome* da pasta. Confirme a operação clicando em **Criar Pasta**. A seguinte mensagem de sucesso será exibida:

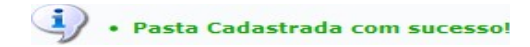

Para dar prosseguimento a operação, clique em **Enviar Arquivos**.

Exemplificaremos a operação informando os seguintes parâmetros:

*Pasta*: DIM0110.1;

*Tópicos de Aula*: (27/03/2012 - 27/03/2012) Descrição do Projeto de Programação: Blackjack;

*Nome*: Relatório;

*Descrição*: Relatório sobre aplicação de questionário;

*Criar em:* DIM0110 - PRÁTICA DE ALGORITMOS E ESTRUTURAS DE DADOS I - Turma: 01 (2012.1).

A seguinte mensagem de sucesso será exibida:

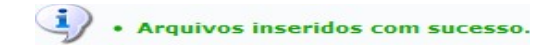

# **REFERÊNCIAS**

Esta operação possibilita que o usuário disponibilize referências bibliográficas para que os discentes as consultem durante o período letivo. Neste caso, será possível cadastrá-las no sistema, podendo visualizar as informações detalhadas das referências já registradas bem como alterá-las ou removê-las.

Para utilizar esta funcionalidade, acesse o *SIGAA → Módulos → Portal do Docente → Minhas Turmas do Semestre → Componente Curricular → Menu Turma Virtual → Materiais → Referências*.

O sistema exibirá a tela com as *Referências* cadastradas anteriormente.

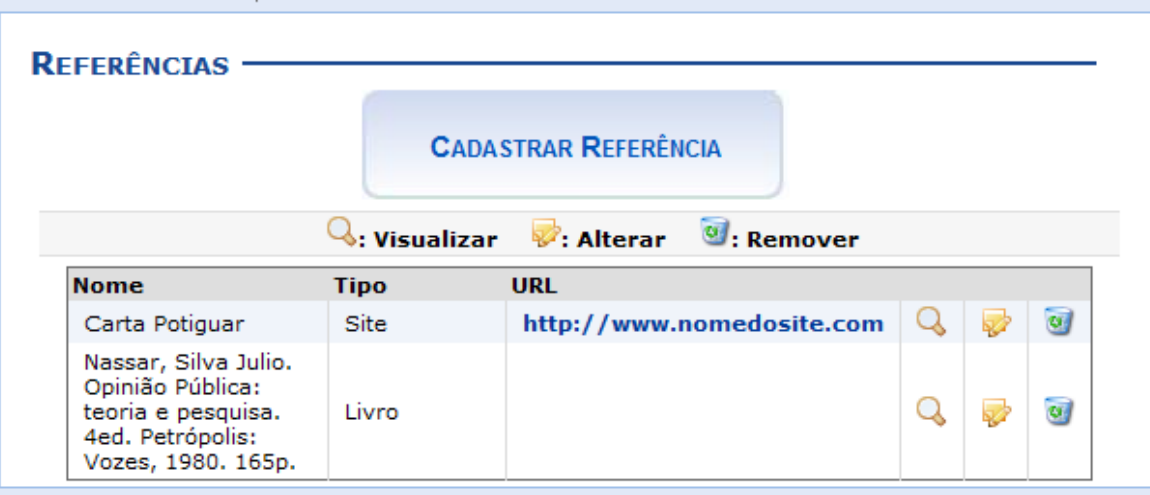

Para exemplificar selecionamos anteriormente o *Componente Curricular* COM0038 - Comunicação e Opinião Pública - T01.

O docente poderá cadastrar novas referências no sistema que estarão disponíveis para os alunos pertencentes à turma virtual do componente curricular. Ao clicar no link correspondente ao endereço eletrônico da referência, o sistema encaminhará o docente para o site cadastrado.

Será possível visualizar detalhadamente os dados das referências cadastradas, alterar as informações registradas ou removê-las conforme o critério do docente. Essas operações serão descritas separadamente nos tópicos a seguir.

# **CADASTRAR REFERÊNCIA**

Caso queira cadastrar uma nova referência, clique no ícone . Desta forma, será exibida a tela que permite a inserção dos dados para o cadastro da *Nova Referência*.

**CADASTRAR REFERÊNCIA** 

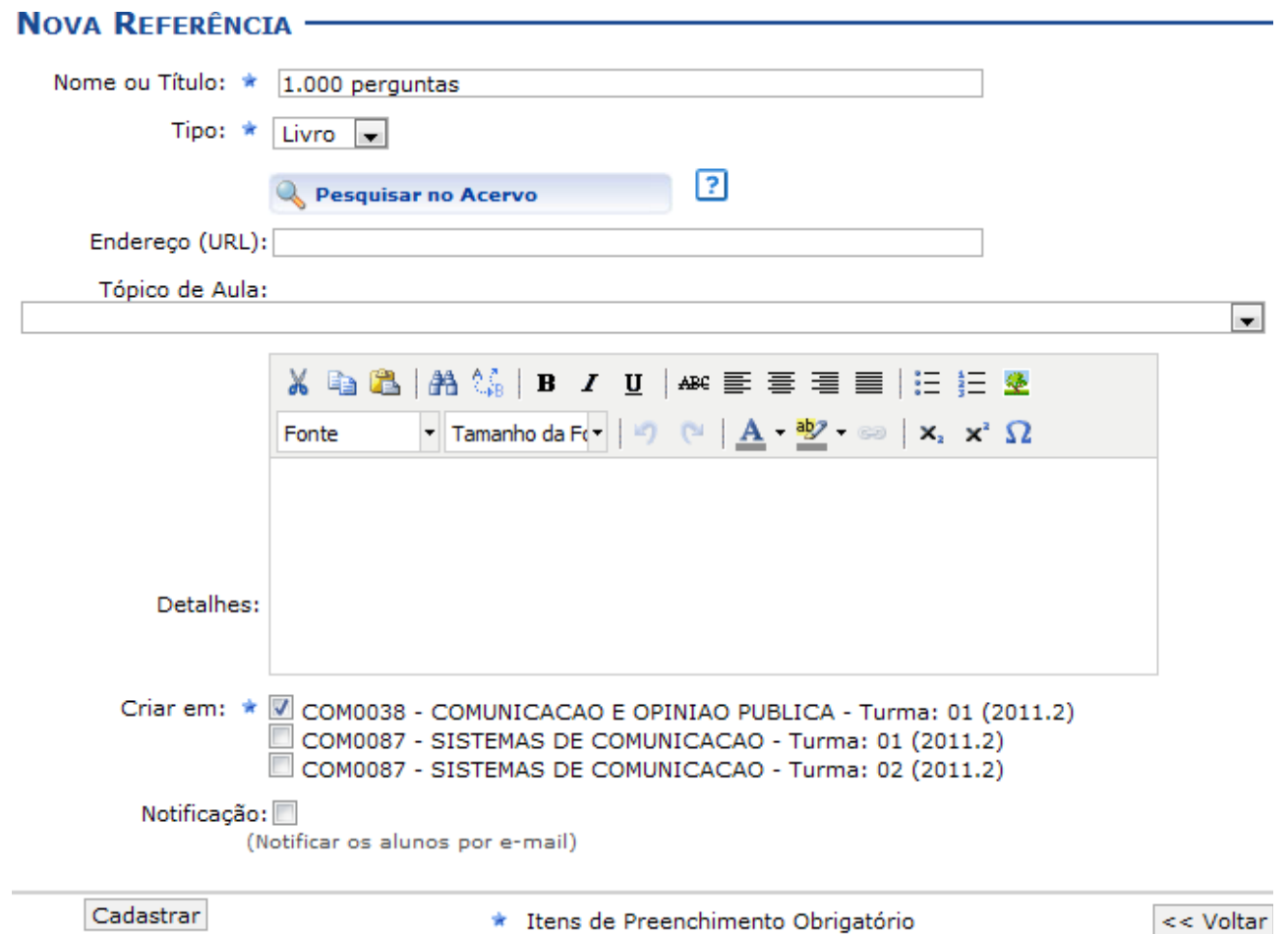

Para cadastrar uma nova referência no sistema, o usuário deverá informar os seguintes parâmetros:

*Nome ou Título***:** Informe o nome ou título da referência que será cadastrada;

*Tipo***:** Selecione o tipo de referência optando entre *Livro*, *Artigo*, *Revista*, *Site* ou *Outros*;

*Endereço (URL)*: Se desejar, forneça o endereço eletrônico da referência;

*Tópico de Aula*: Caso queira, será possível associar a referência à um tópico de aula que será ministrada. Para isso, selecione um dos tópicos presentes na lista relacionada a este campo;

*Detalhes*: O usuário poderá ainda descrever detalhes sobre a referência que deseja inserir;

*Criar em*: Será possível optar por disponibilizar o conteúdo para outras turmas ministradas, selecionando as disciplinas que deseja conforme seu critério. É importante ressaltar que para cadastrá-los em mais de uma turma, elas precisam ter o tópico de aula com o mesmo título;

*Notificação*: Se desejar, selecione este item para notificar os alunos sobre o cadastro da nova referência.

Clique em **Voltar**, para retornar à tela anterior.

Exemplificaremos ao informar o *Nome ou Título* 1.000 perguntas, o *Tipo* Livro e *Criar em* COM 0038 - Comunicação e Opinião Pública - Turma : 01 (2011.2).

Ao posicionar o cursor sobre o ícone  $\frac{1}{3}$ , o sistema exibirá informações sobre a pesquisa de referência por acervo. É importante destacar que a exibição das informações apenas estará disponível enquanto o cursor estiver sobre esse ícone.

Clicando no ícone **e perquisar no Acervo**, o usuário poderá inserir a nova referência através da busca por acervo de referências cadastradas no sistema da Instituição. Desta forma, o docente poderá importar as informações já registradas da referência para o cadastro na turma virtual.

Em seguida, será exibida a tela para que o usuário *Selecione os Campos para a Busca*.

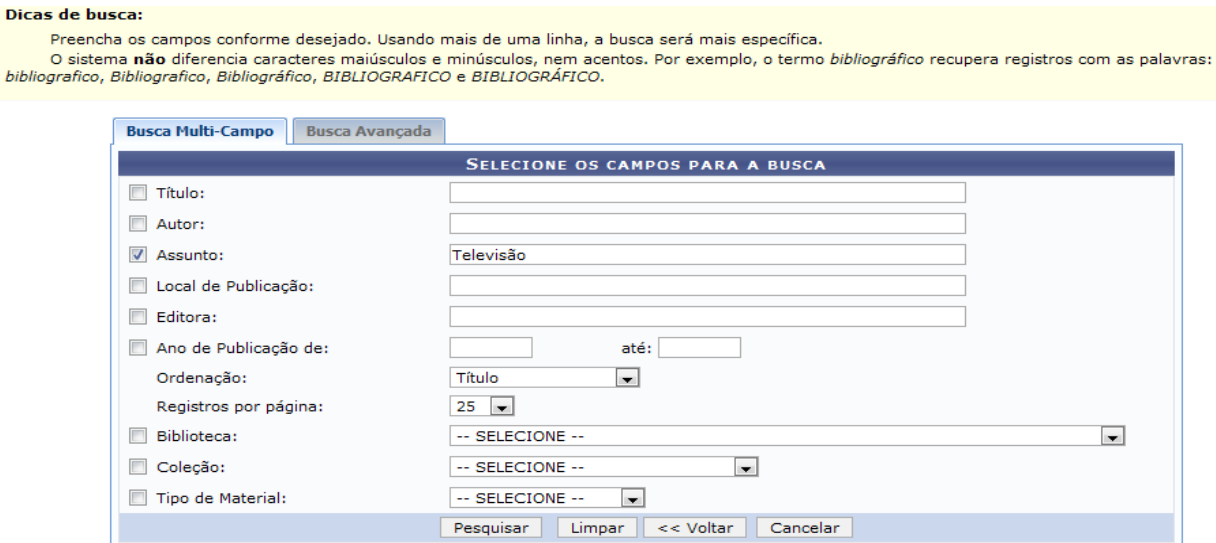

Para realizar a busca por acervo, o usuário poderá optar entre realizar a *Busca Multi-Campo* e a *Busca Avançada*. Se desejar optar pela *Busca Multi-Campo*, os seguintes parâmetros poderão ser informados:

*Título*: Informe o título da referência;

*Autor*: Se desejar, forneça o nome do autor;

*Assunto*: A busca poderá ser realizada, informando-se o assunto das referências;

*Local de Publicação*: Forneça o local em que a referência foi publicada;

*Editora*: Caso queira, informe a editora da publicação;

*Ano de Publicação de*: O usuário poderá indicar o ano em que foi publicada a referência ou estabelecer um intervalo que compreenda o período de publicação;

*Ordenação*: Selecione dentre as opções disponíveis na lista, qual o tipo de ordenação deseja visualizar no resultado da busca;

*Registros por página*: Informe quantos registros por página deseja visualizar no resultado da consulta;

*Biblioteca*: Selecione dentre as bibliotecas disponíveis na lista, em qual está associada a referência;

*Coleção*: Se desejar, selecione uma coleção para realizar a consulta;

*Tipo de Material*: Forneça o tipo de material que deseja buscar, conforme as opções disponibilizadas na lista referente a este item.

Caso desista da operação, clique em **Cancelar** e confirme na caixa de diálogo que será gerada posteriormente.

Se desejar remover simultaneamente os campos informados, clique em **Limpar** e as informações não estarão mais presentes nos parâmetros de busca.

#### Dicas de busca:

Preencha os campos conforme desejado. Usando mais de uma linha, a busca será mais específica.

O sistema não diferencia caracteres maiúsculos e minúsculos, nem acentos. Por exemplo, o termo bibliográfico recupera registros com as palavras: bibliografico, Bibliografico, Bibliográfico, BIBLIOGRAFICO e BIBLIOGRÁFICO.

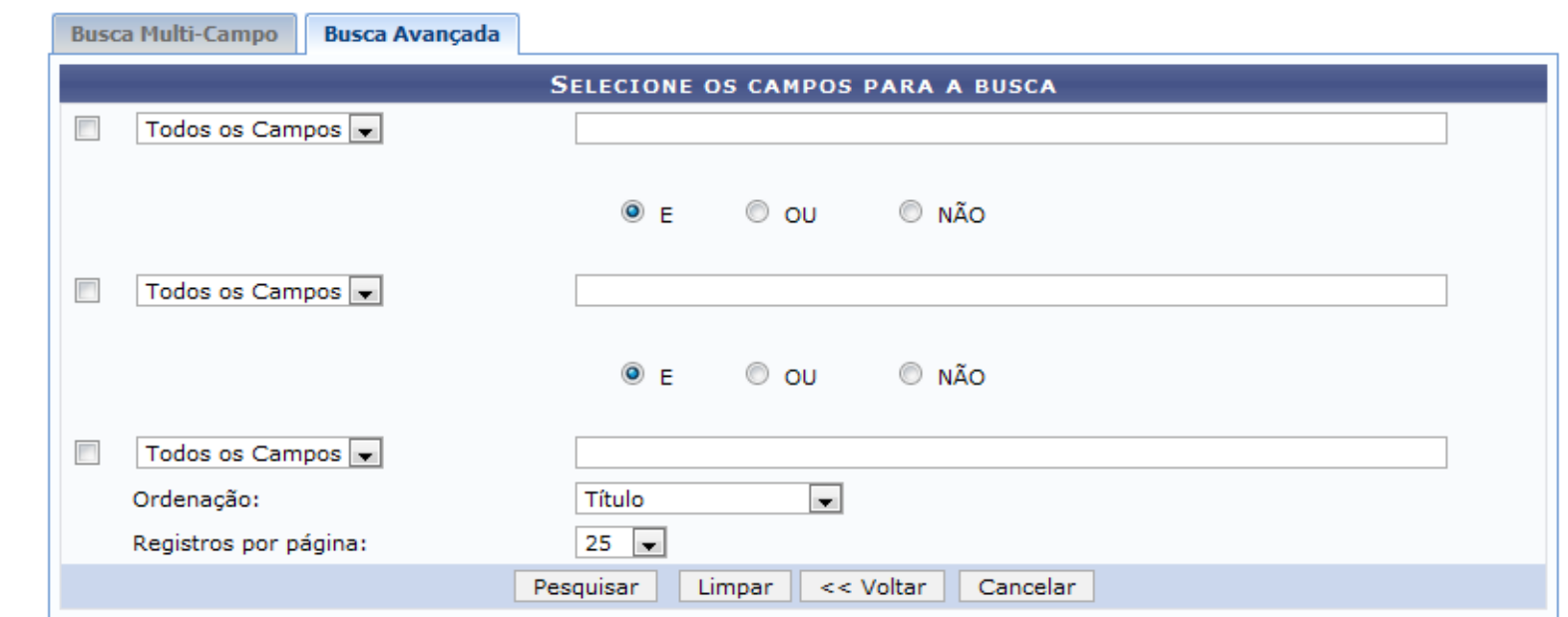

Caso queira realizar uma busca avançada, clique na aba *Busca Avançada* e os critérios para consulta serão exibidos.

Na *Busca Avançada*, o usuário poderá selecionar um campo disponível na lista a qual deseja realizar a consulta ou selecionar a opção *Todos os Campos* para uma busca mais abrangente. Além disso, será possível inserir as palavras-chave que estejam associadas a referência a ser consultada bem como selecionar os itens *E*, se desejar que mais de uma palavra seja localizada na busca, *OU*, para determinar que uma das palavras sejam encontradas ou *NÃO* para determinar que uma palavra-chave não esteja no resultado da busca por referência.

Selecione na lista a *Ordenação* das referências que deseja visualizar no resultado assim como os *Registros por Página*.

Exemplificaremos ao realizar uma *Busca Multi-Campo* informando o *Assunto* **Televisão**.

Após inserir os dados, clique em **Pesquisar**.

Desta forma, serão exibidos os *Títulos Encontrados* de acordo com os parâmetros informados na busca.

#### Dicas de busca:

Preencha os campos conforme desejado. Usando mais de uma linha, a busca será mais específica.

O sistema não diferencia caracteres maiúsculos e minúsculos, nem acentos. Por exemplo, o termo bibliográfico recupera registros com as palavras: bibliografico, Bibliografico, Bibliográfico, BIBLIOGRAFICO e BIBLIOGRÁFICO.

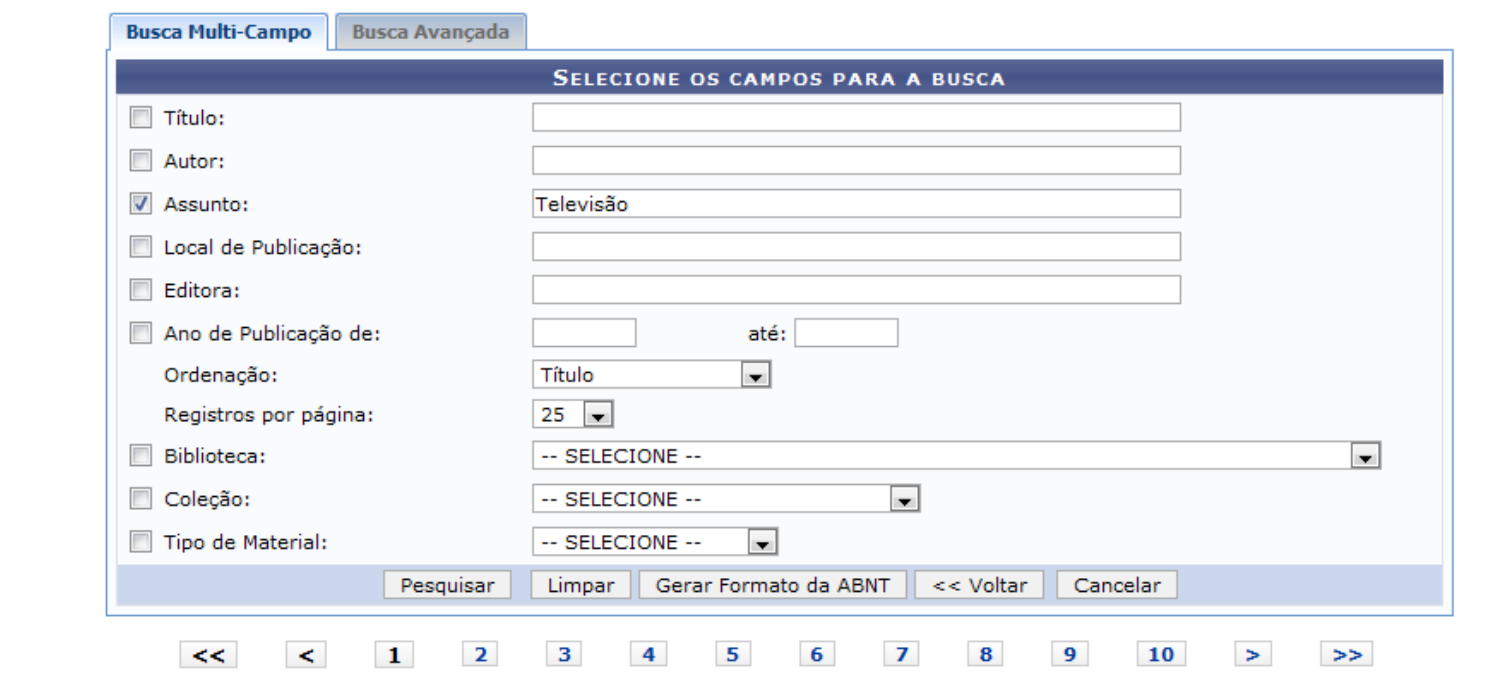

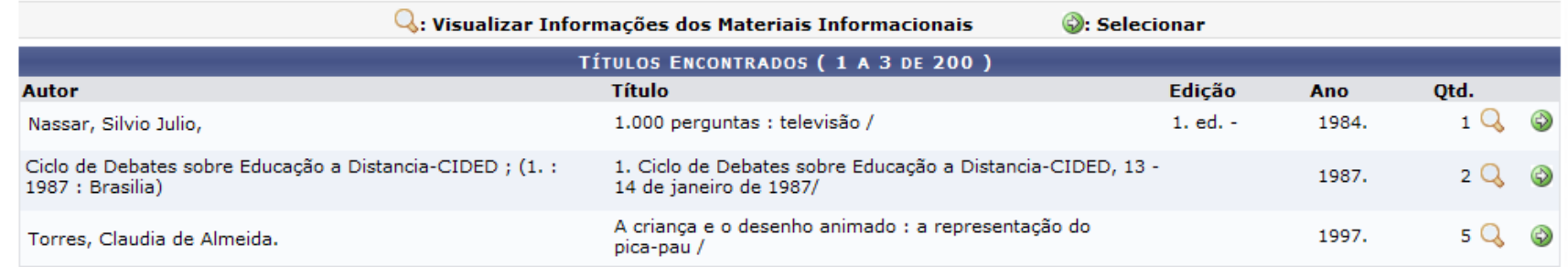

Nesta tela, o usuário poderá visualizar os dados gerais das referências encontradas além de selecioná-la para o cadastro na turma virtual. Além disso, poderá consultar o resultado da busca no formato *ABNT*.

Se desejar consultar as publicações no formato *ABNT*, clique em **Gerar Formato da ABNT** e a seguinte caixa de diálogo será exibida sobre a abertura do arquivo ou a realização de download:

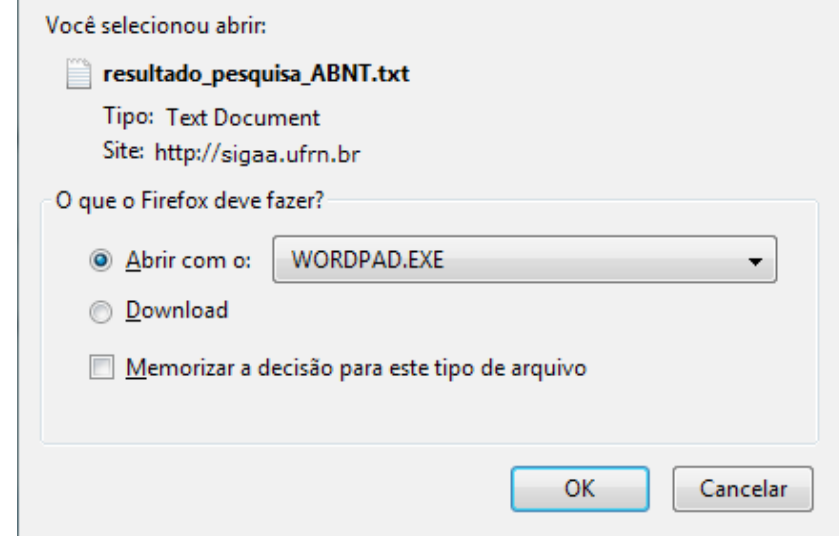

Escolha uma das opções, clique em **OK** e o documento poderá ser visualizado.

Para visualizar detalhadamente as informações, clique no ícone . Então, serão exibidos os *Dados do Título* e os *Exemplares* presentes no sistema.

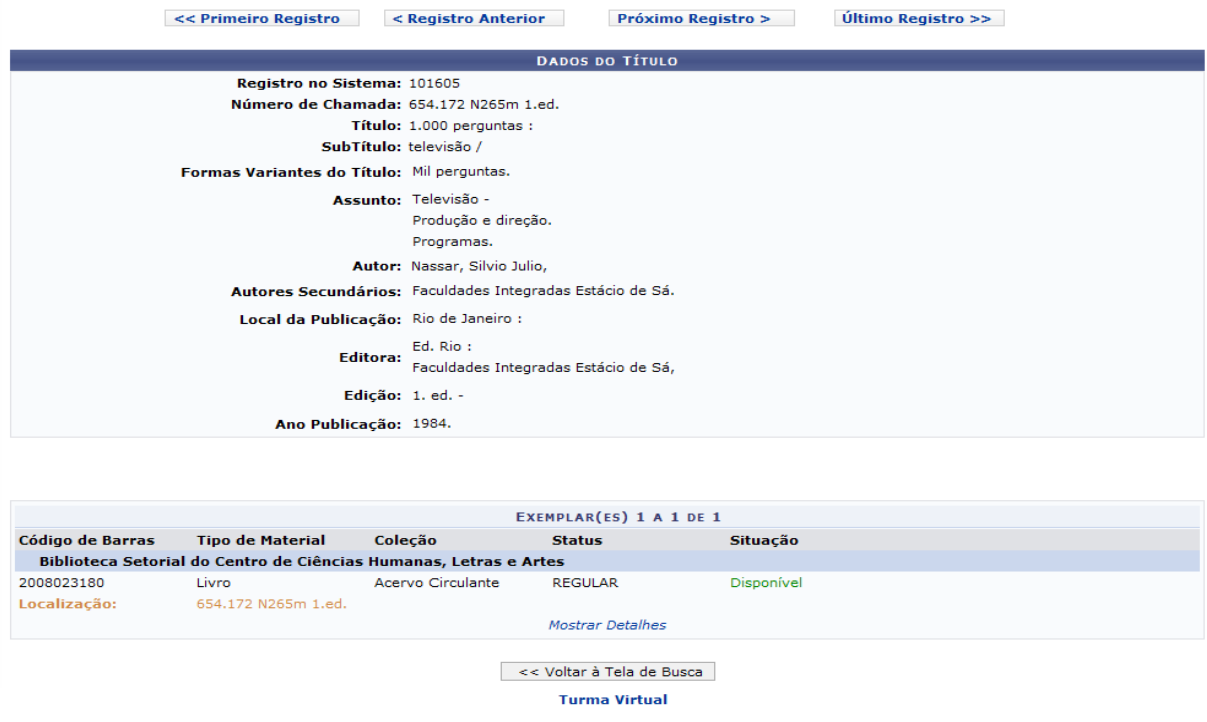

Para retornar ao menu principal do módulo Turma Virtual, clique no link Turma Virtual

O docente poderá consultar as demais referências cadastrados no sistema, utilizando os links para navegação, presente no início desta tela. Se desejar voltar à tela com os *Títulos Encontrados*, clique em **Voltar à Tela de Busca**.

De volta à tela com os *Títulos Encontrados*, se desejar disponibilizar uma referência consultada na turma virtual, clique no ícone . Em seguida, as informações cadastradas sobre a publicação serão incluídas no registro da *Nova Referência*.

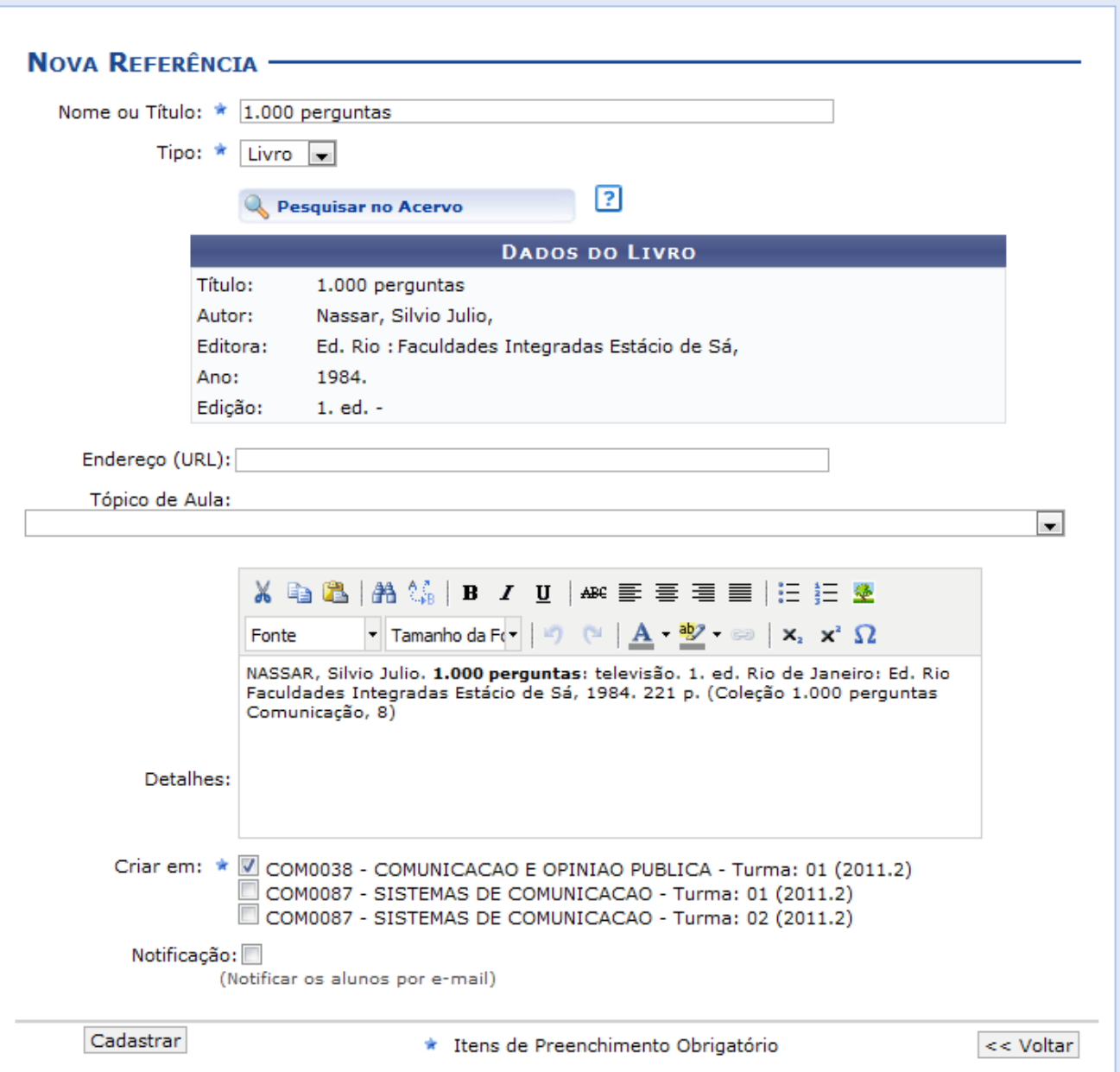

Para concluir o processo de cadastro da nova referência, clique em **Cadastrar**.

 $\ddot{\mathbf{i}}$  . Referência cadastrada com sucesso.

Em seguida, uma mensagem de sucesso será exibida sobre o procedimento realizado.

## **VISUALIZAR REFERÊNCIA**

Para visualizar detalhadamente uma referência disponibilizada, clique no ícone . Assim a *Visualização da Referência* poderá ser realizada pelo docente, incluindo a descrição e os exemplares disponíveis, caso haja.

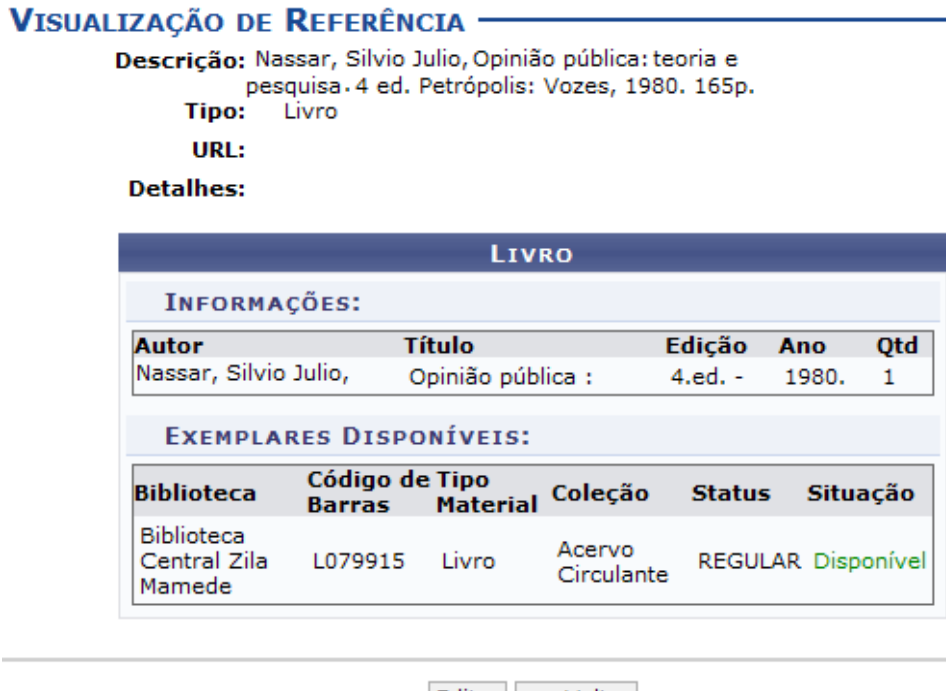

Editar << Voltar

Se desejar alterar as informações correspondentes à referência, clique em **Editar**. Essa operação será semelhante a função descrita no tópico Alterar Referência. Para mais informações sobre essa operação consulte o tópico a seguir.

# **ALTERAR REFERÊNCIA**

Será possível alterar as informações de um conteúdo, clicando no ícone<sup>, que</sup> Então, o usuário poderá **Editar Referência** conforme os dados disponíveis para modificação.

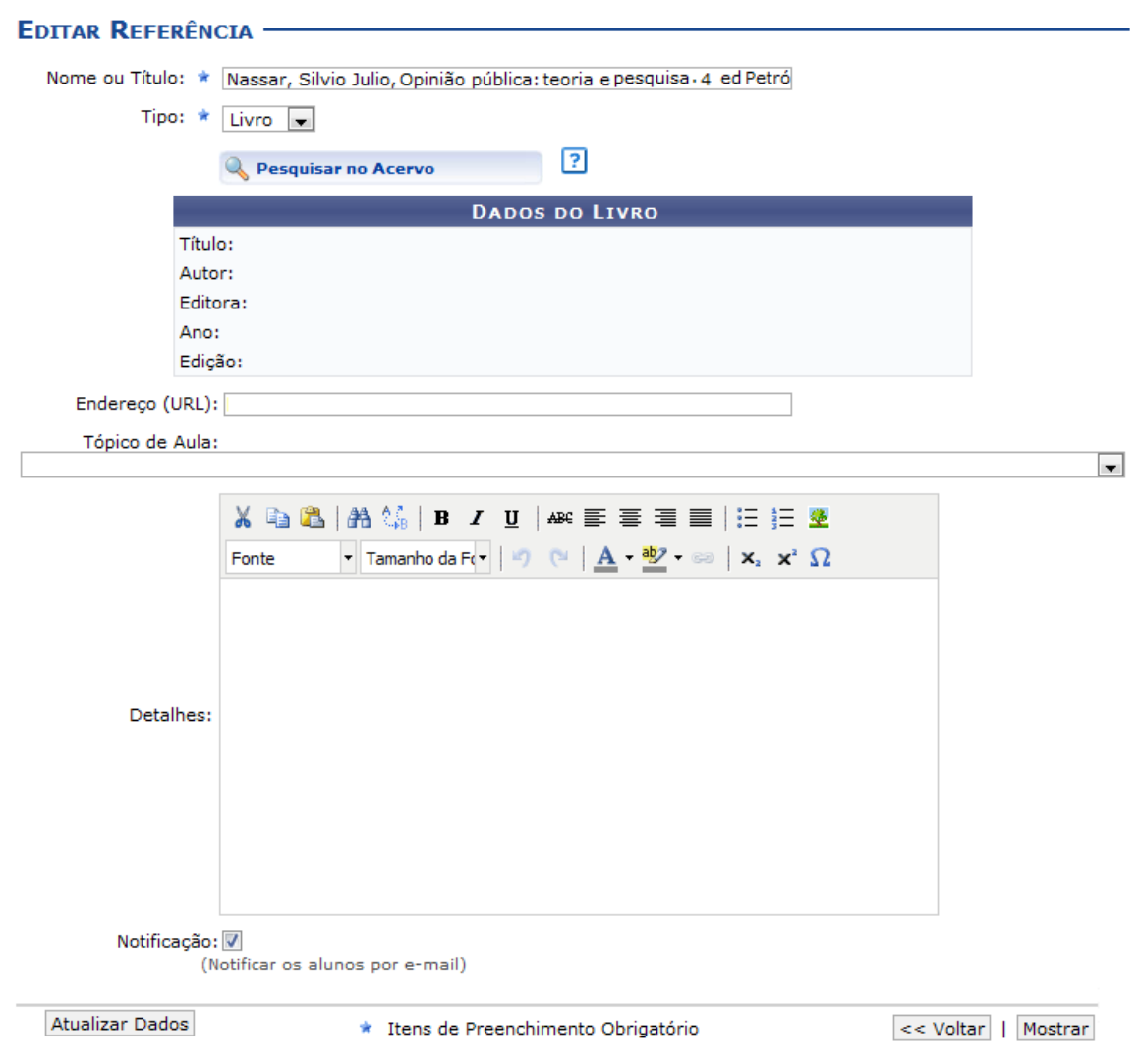

Os dados disponíveis para alteração serão semelhantes aos parâmetros de cadastro, como já apresentados anteriormente.

Para visualizar a referência detalhadamente, clique em **Mostrar** e as informações serão exibidas na tela, como já apresentado no tópico Visualizar Referência.

Para concluir a modificação dos dados, clique em **Atualizar Dados** e a seguinte mensagem de sucesso será exibida:

· Indicação de referência atualizada com sucesso!

# **REMOVER REFERÊNCIA**

Ao clicar no ícone , o sistema possibilitará que o docente remova uma referência registrada. Ao optar por remover, uma caixa de diálogo será exibida sobre a confirmação de exclusão do registro.

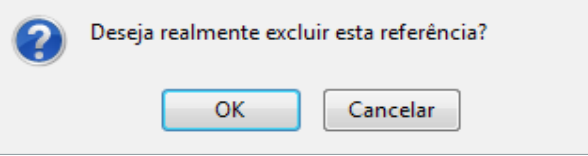

Clique em **OK** para confirmar a exclusão e a seguinte mensagem de sucesso será exibida confirmando o procedimento realizado:

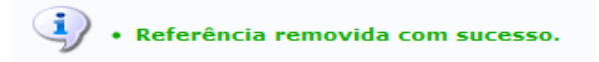

# **VÍDEOS**

Esta funcionalidade permite que o usuário disponibilize vídeos para os alunos da turma virtual. Esses vídeos serão exibidos na listagem das aulas, dentro de seu respectivo tópico. O sistema exibirá um *player* com o vídeo dentro do tópico caso o site seja reconhecido ou se o docente enviar um vídeo de seu computador.

Para utilizar esta funcionalidade, acesse o *SIGAA → Módulos → Portal do Docente → Minhas Turmas do Semestre → Componente Curricular → Menu Turma Virtual → Materiais → Vídeos*.

Seguindo os passos acima descritos, a seguinte tela será gerada:

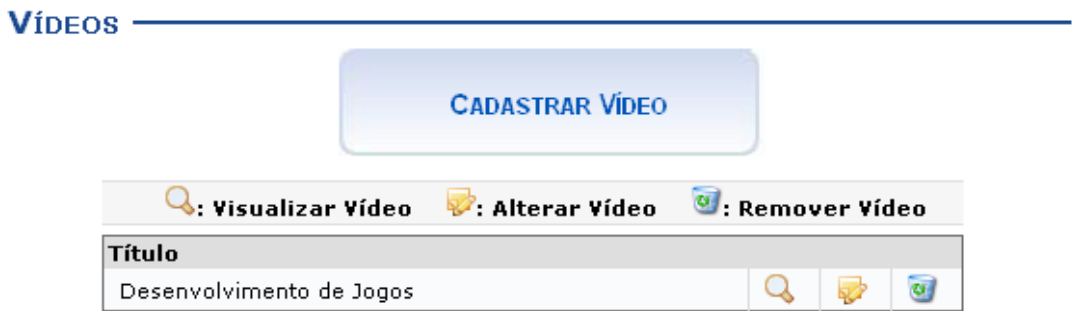

Na tela acima, o docente poderá cadastrar novos vídeos no sistema, que estarão disponíveis para os alunos pertencentes à turma virtual do componente curricular. Além disso, será possível visualizar detalhadamente os dados dos vídeos cadastrados, alterar as informações registradas ou removê-los conforme o critério do docente. Essas operações serão descritas separadamente em formato de tópicos ao longo deste manual.

# **CADASTRAR VÍDEO**

para o cadastro do *Novo Vídeo*.

**CADASTRAR VIDEO** 

Caso queira cadastrar um vídeo, clique no ícone . Desta forma, será exibida a tela que permite a inserção dos dados

#### Novo VIDEO -

Prezado(a) docente,

Preencha este formulário para adicionar um vídeo à turma virtual. O(a) senhor(a) pode indicar o endereço do vídeo na internet ou enviá-lo de seu computador.

Para facilitar a visualização dos vídeos pelos discentes, o sistema efetua uma conversão para um formato mais<br>leve, diminuindo, assim, a quantidade de dados que serão transmitidos.

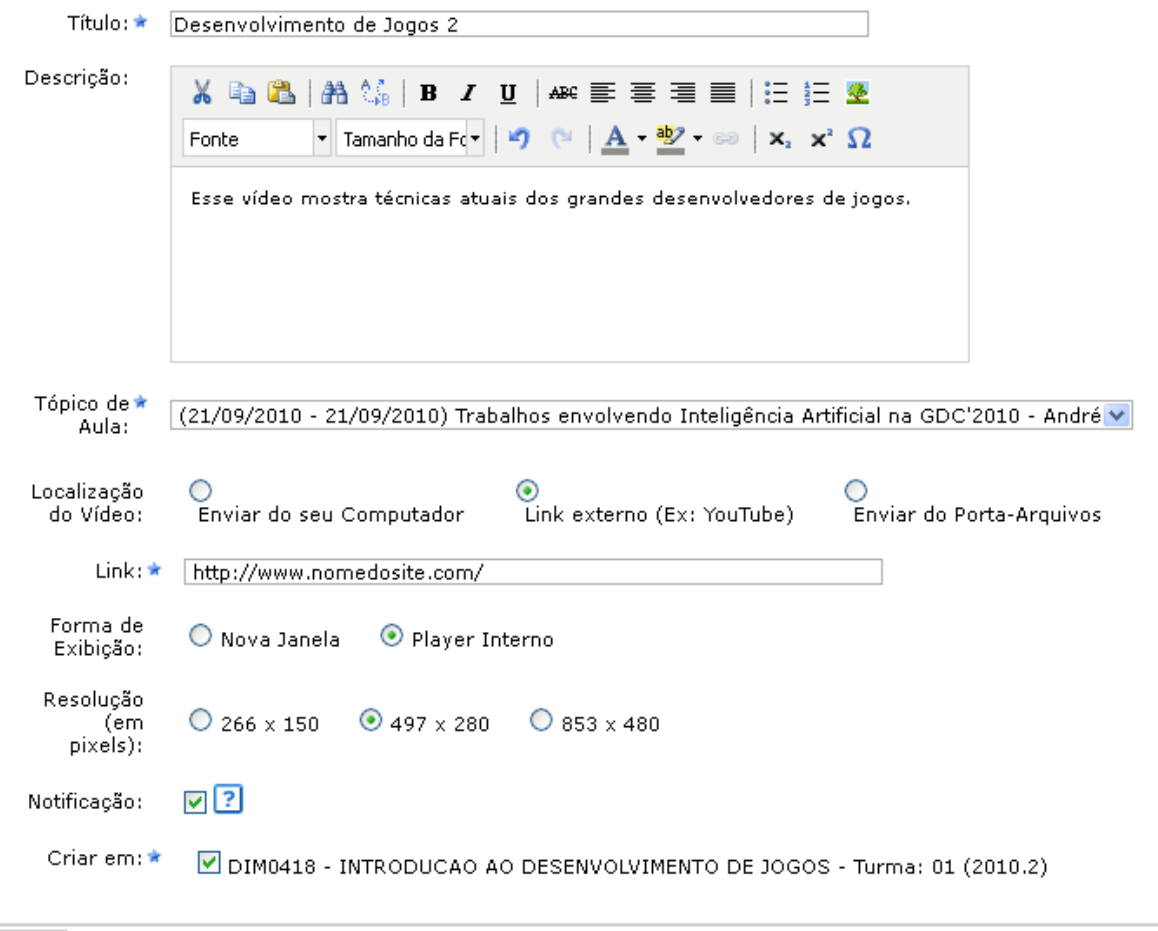

Cadastrar

<< Voltar Cancelar

Para retornar à tela anterior clique em **Voltar**. Essa mesma função será válida sempre que a opção estiver presente.

Caso desista da operação clique em **Cancelar**. Uma janela será apresentada pelo sistema para confirmação. Essa operação é válida para todas as telas que apresentem essa função.

Para inserir um vídeo no sistema, será necessário informar os seguintes parâmetros:

*Título*: Informe o título que corresponde ao vídeo a ser cadastrado;

*Descrição*: Descreva o vídeo que deseja cadastrar e disponibilizar para os discentes do componente curricular;

*Tópico de Aula*: Forneça em qual tópico de aula o conteúdo inserido estará associado, selecionando um dos tópicos disponíveis na lista relacionada a este campo;

*Localização do Vídeo*: Será necessário que o docente indique onde está localizado o vídeo que deseja inserir, optando entre as opções *Enviar do Seu Computador*, *Link Externo (Ex: YouTube)*, ou *Enviar do porta -Arquivos*. Ao indicar um vídeo proveniente da Internet, o sistema irá exibi-lo dentro da turma virtual. Caso o site informado não seja reconhecido, o sistema o exibirá como um link encaminhando o usuário para uma página externa;

*Link*: Informe o link do vídeo, este item apenas estará disponível caso o usuário informe a *Localização do Vídeo* Link Externo (Ex: YouTube). O campo em questão poderá se denominar *Arquivo* caso o usuário informe a *Localização do Vídeo* Enviar do Seu Computador. Neste caso, será preciso clicar em **Selecionar Arquivo** e, em seguida, escolher qual será o vídeo disponibilizado;

*Forma de Exibição*: Opte pela visualização do vídeo, selecionando *Nova Janela* ou *Player Interno*;

*Resolução (em pixels)***:** Informe qual será a resolução *em pixels* do vídeo inserido, optando entre *266 x 150*, *497 x 280* ou *853 x 480*;

*Notificação*: Ative esta opção caso queira que os alunos recebam um email notificando a inserção do vídeo.

*Criar em*: O usuário poderá optar por disponibilizar o vídeo para outras turmas ministradas, selecionando as disciplinas que deseja conforme seu critério. É importante ressaltar que para cadastrá-los em mais de uma turma, elas precisam ter o tópico de aula com o mesmo título.

Exemplificaremos o cadastro com os seguintes dados:

*Título*: Desenvolvimento de Jogos 2;

*Descrição*: Esse vídeo mostra técnicas atuais dos grandes desenvolvedores de jogos;

*Tópico de Aula*: (21/09/2010 - 21/09/2010) Trabalhos envolvendo Inteligência Artificial na GDC '2010 André;

*Link*: http://www.nomedosite.com/

*Forma de Exibição*: Player Interno;

*Resolução (em pixels)*: 497 x 280;

*Notificação*: Ativada

*Criar em*: DIM0418 - INTRODUCAO AO DESENVOLVIMENTO DE JOGOS - Turma: 01 (2010.2).

Após inserir os dados necessários clique em **Cadastrar**.

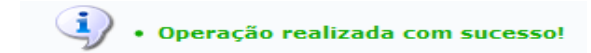

Em seguida, uma mensagem de sucesso será exibida confirmando a inserção do novo vídeo no sistema.

# **VISUALIZAR VÍDEO**

Para visualizar um vídeo disponibilizado, clique no ícone . Assim a *Visualização do Vídeo* poderá ser realizada pelo docente, incluindo a descrição e o *player* interno, que será exibido caso o sistema tenha reconhecido o site ou recebido o vídeo proveniente do computador do usuário.

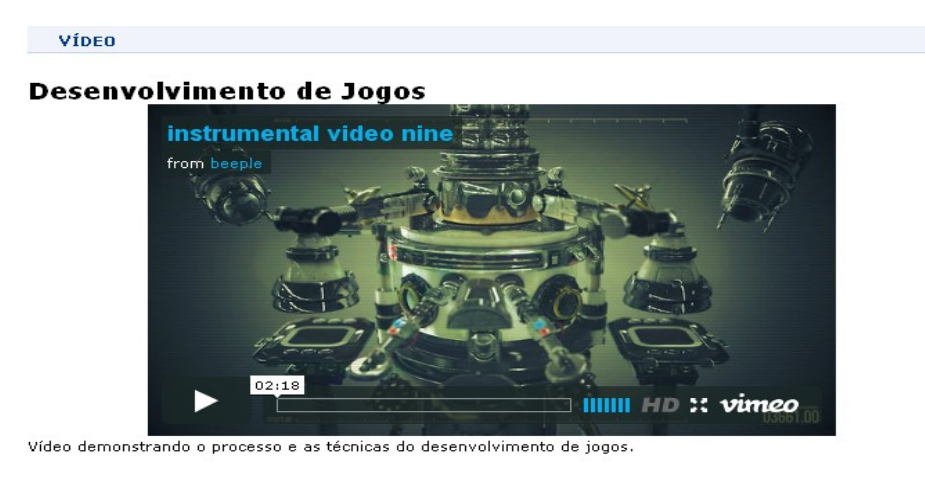

Fechar

Clique no ícone  $\frac{1}{2}$  para encerrar a visualização.

# **ALTERAR VÍDEO**

Se desejar alterar as informações do vídeo cadastrado, clique no ícone . A seguinte tela será gerada:

#### **ALTERAR VIDEO**

Prezado(a) docente, Preencha este formulário para adicionar um vídeo à turma virtual. O(a) senhor(a) pode indicar o endereço do vídeo na internet ou enviá-lo de seu computador. Para facilitar a visualização dos vídeos pelos discentes, o sistema efetua uma conversão para um formato mais leve, diminuindo, assim, a quantidade de dados que serão transmitidos.

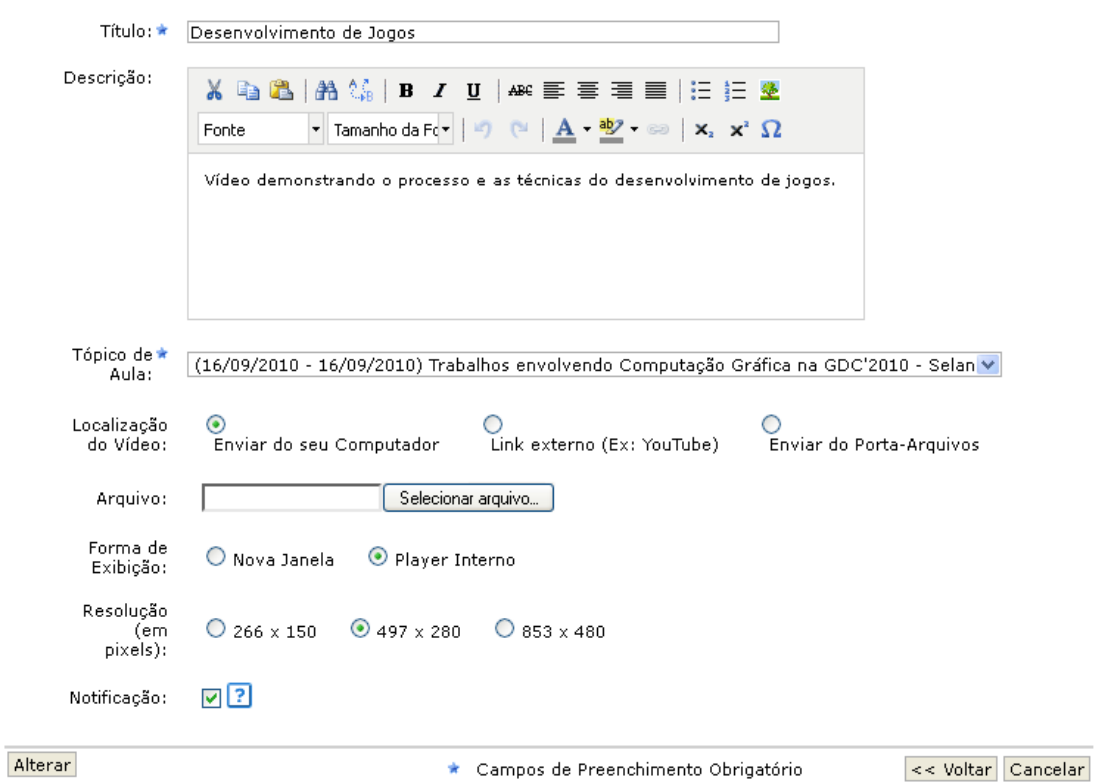

Os dados disponíveis para alteração serão semelhantes aos parâmetros de cadastro, já apresentados anteriormente.

Após realizar as modificações desejadas o usuário deve clicar em **Alterar**. A seguinte mensagem de sucesso será exibida:

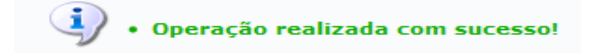

# **REMOVER VÍDEO**

Ao clicar no ícone, se sistema possibilitará que o usuário remova um vídeo disponibilizado. Ao optar por remover, uma caixa de diálogo será exibida sobre a confirmação de exclusão desse registro.

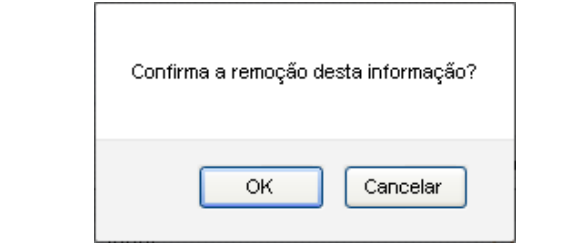

Clique em **OK** para confirmar a exclusão e a seguinte mensagem de sucesso será exibida confirmando o procedimento realizado:

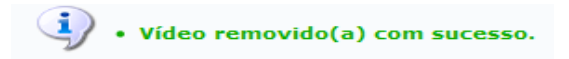